# Виртуальная лаборатория для начальной школы «Окружающий мир»

Руководство пользователя

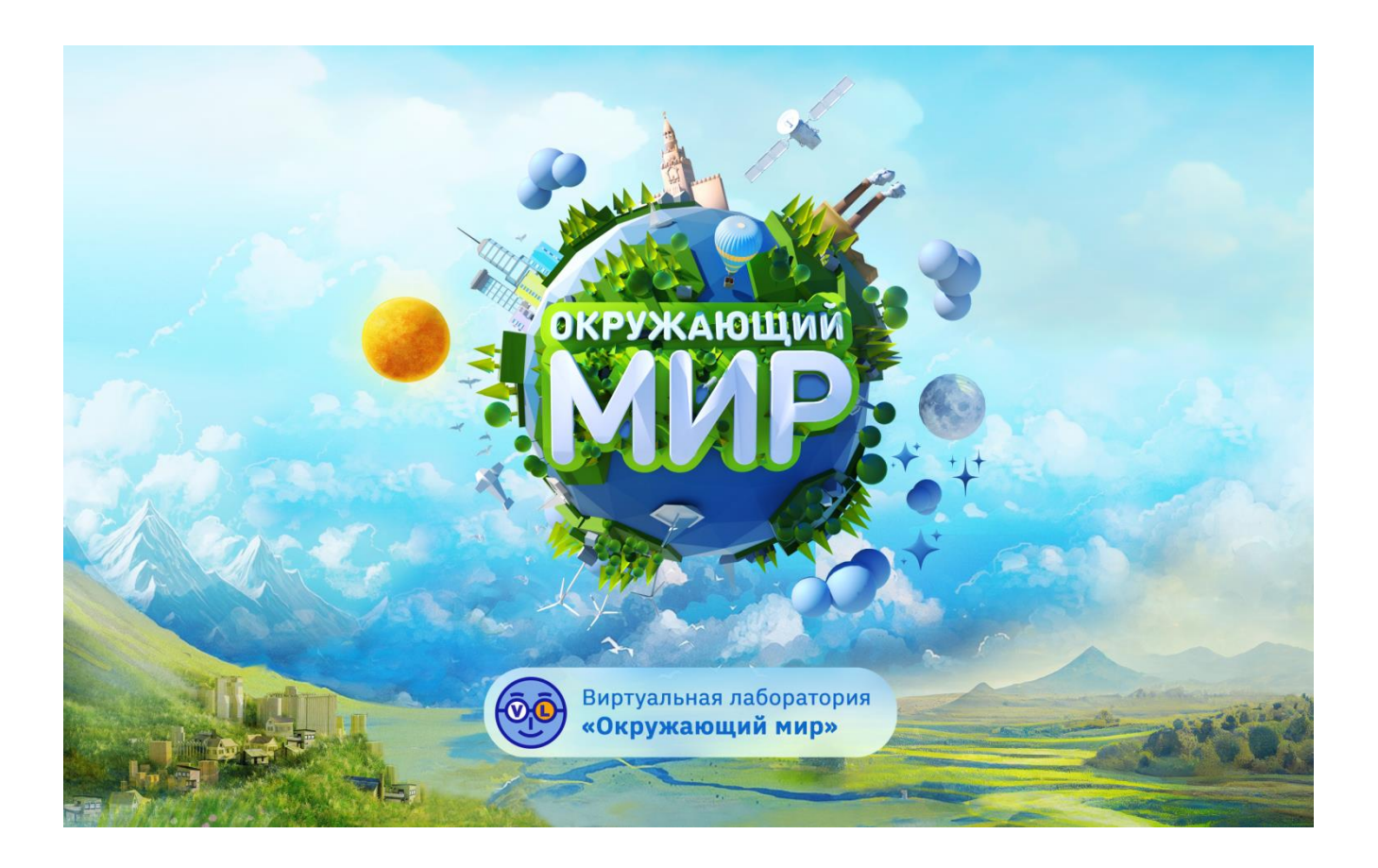

Москва 2023

# Содержание

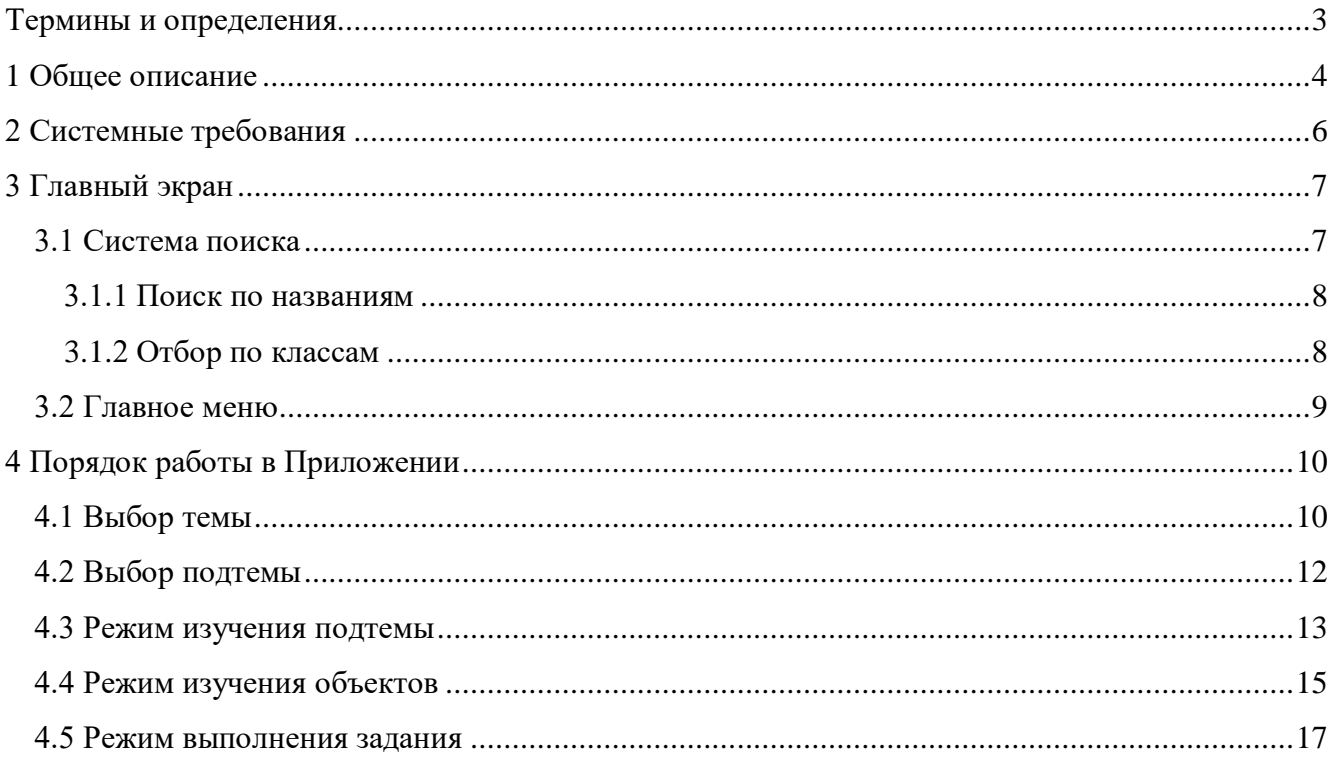

# **Термины и определения**

<span id="page-2-0"></span>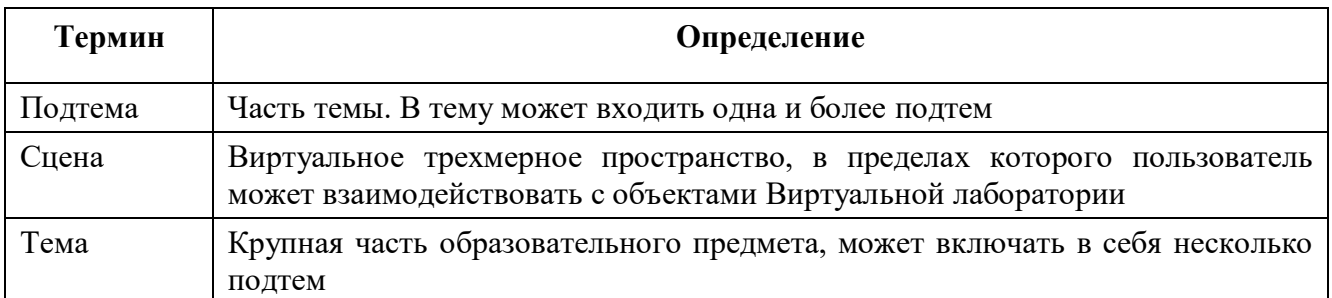

### **1 Общее описание**

<span id="page-3-0"></span>Приложение «Виртуальная лаборатория для начальной школы «Окружающий мир», (далее – Приложение) — интерактивная среда для изучения тем и выполнения заданий в рамках предмета «Окружающий мир» с 1 по 4 класс.

Виртуальная лаборатория представляет собой единое приложение с системой навигации по темам и подтемам. За основу списка тем и подтем была взята информация о темах каркаса и дидактических единицах предмета «Окружающий мир» с 1 по 4 класс, представленная в Библиотеке МЭШ.

Приложение содержит следующие модули по теме «Тела и вещества»:

- ‒ Тела и вещества: твердые, жидкие, газообразные;
- ‒ Тела и вещества: строение веществ в разных состояниях;
- ‒ Тела и вещества: состав воздуха;
- ‒ Тела и вещества: естественные и искусственные тела.

Приложение позволяет пользователю:

- ‒ изучать свойства естественных (тел природы) и искусственных тел (созданных человеком);
- ‒ учиться различать по изображению и по описанию естественные и искусственные тела;
- ‒ учиться различать твердые, жидкие и газообразные вещества и изучать свойства веществ, находящихся в этих трех состояниях;
- ‒ моделировать процесс перехода веществ из одного состояния в другое (твердое, жидкое, газообразное);
- ‒ получить представление о том, что вещества, а значит, и тела состоят из частиц;
- ‒ изучать расположение частиц в твердом, жидком, газообразном веществах;
- ‒ моделировать расположение частиц в твердом, жидком и газообразном веществах;
- ‒ конструировать молекулы из соответствующих атомов;
- ‒ изучать состав веществ;
- ‒ моделировать состав воздуха;
- ‒ моделировать круговорот веществ в природе.

Функционал Приложения обеспечивает:

‒ возможность просмотра трехмерных моделей объектов;

- ‒ просмотр методической информации по объекту;
- ‒ навигационную систему;
- ‒ диалоговую систему;
- ‒ режим изучения материала;
- ‒ прохождение интерактивных заданий;
- ‒ систему прогресса обучения;
- ‒ управление камерой в сцене;
- ‒ систему обучения по работе с Приложением;
- ‒ взаимодействие с объектами, позволяющее изучать свойства этих объектов и физические процессы, которые они демонстрируют.

Данный документ содержит рекомендации по работе с Приложением в рамках модуля «Тела и вещества: твердые, жидкие, газообразные».

# **2 Системные требования**

<span id="page-5-0"></span>Минимальные системные требования для работы приложения «Виртуальная лаборатория для начальной школы «Окружающий мир»:

- ‒ **Процессор**: Intel серии Ivy Bridge / AMD серии Bulldozer и новее.
- ‒ **Оперативная память**: 4 ГБ или больше.
- ‒ **Видеокарта**:
	- встроенная: Intel HD Graphics 5000 / Intel Iris и новее;
	- дискретная: GeForce 400 серии или новее / Radeon HD 7000 серии или новее.
- ‒ **Разрешение экрана**: 1920x1080 / 1920x1200 и больше (4K и Retina экраны требуют видеокарты большей мощности для комфортной работы).
- ‒ **Поддерживаемые браузеры**: Chrome, Яндекс.Браузер, Opera 44+, Firefox 51+, Edge 79+, Safari 15+.
- ‒ **Поддерживаемые операционные системы**: Microsoft Windows 7 (х64 версии) или выше с поддержкой драйверов WebGL 2.0, MacOS X «Snow Leopard» 10.6 или выше с поддержкой драйверов WebGL 2.0, Linux или Debian с поддержкой драйверов WebGL 2.0.

# **3 Главный экран**

<span id="page-6-0"></span>При запуске Приложения открывается Главный экран (рисунок [1\)](#page-6-2). На нем отображается карта со всеми темами Приложения (рисунок [1\)](#page-6-2): «Небесные тела», «Тела и вещества», «Бактерии. Вирусы» и т. д.

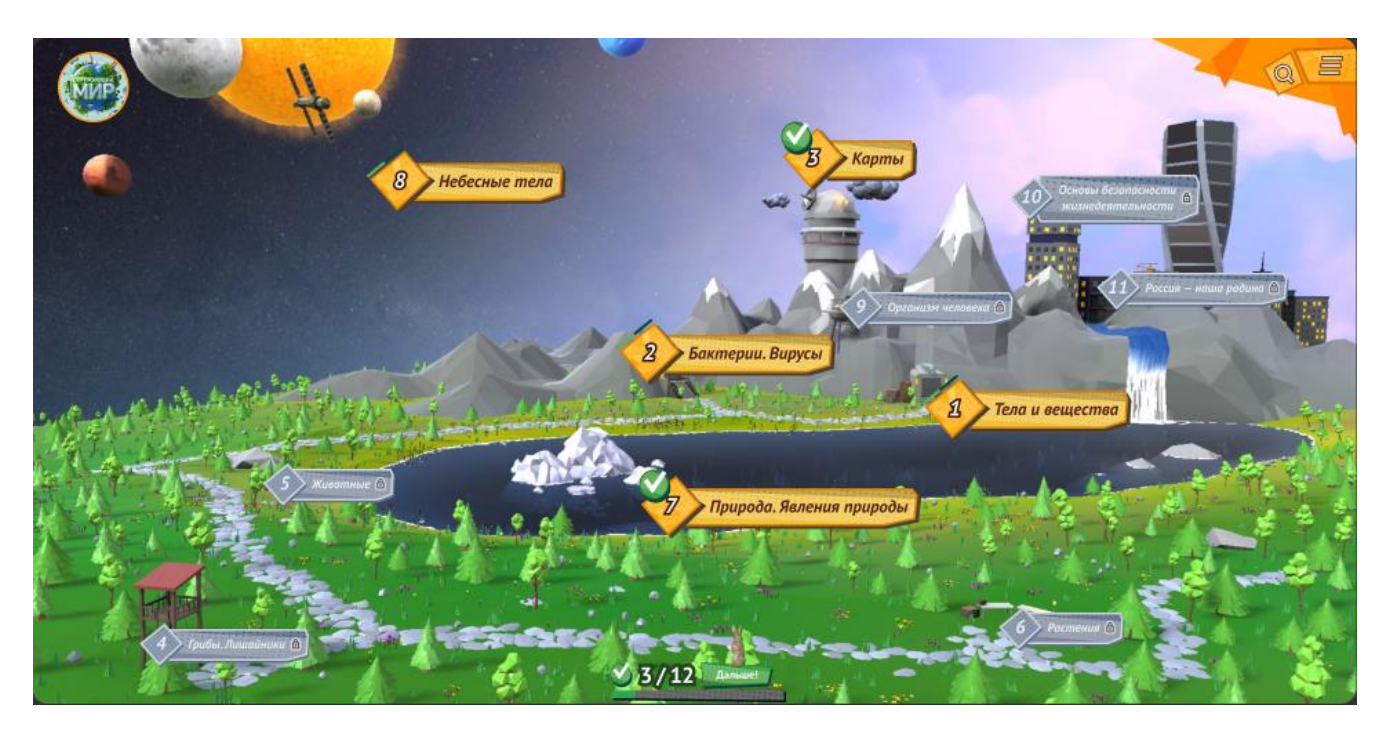

*Рисунок 1 – Главный экран (карта)*

<span id="page-6-2"></span>Вы можете перейти к конкретной теме, нажав на ее название. Темы, недоступные в данный момент, выделены серым цветом (на рисунке [1](#page-6-2) — «Животные», «Растения» и т. д.).

### **3.1 Система поиска**

<span id="page-6-1"></span>В Приложении предусмотрена система поиска по названиям тем/подтем и по классу (1, 2, 3 или 4), в котором тема/подтема изучается (одна тема/подтема может изучаться в нескольких классах). Чтобы активировать систему поиска, нажмите левой кнопкой мыши или пальцем на кнопку поиска **в правом верхнем углу экрана**. Отобразится строка поиска и фильтр по классам (рисунок [2\)](#page-6-3).

<span id="page-6-3"></span>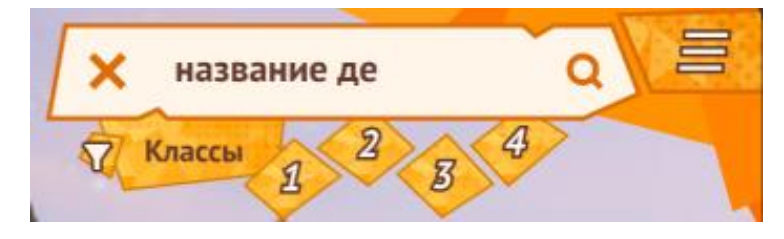

*Рисунок 2 – Система поиска*

#### **3.1.1 Поиск по названиям**

<span id="page-7-0"></span>Чтобы быстро перейти к конкретной теме/подтеме, введите в строку поиска поисковый запрос (набор символов, входящих в название искомой темы/подтемы) и нажмите кнопку . Если введенный набор символов будет найден в составе названия темы/подтемы, то эти темы/подтемы отобразятся в выпадающем списке (рисунок [3\)](#page-7-2). Вы можете выбрать пункт в этом списке и перейти к выбранной теме/подтеме.

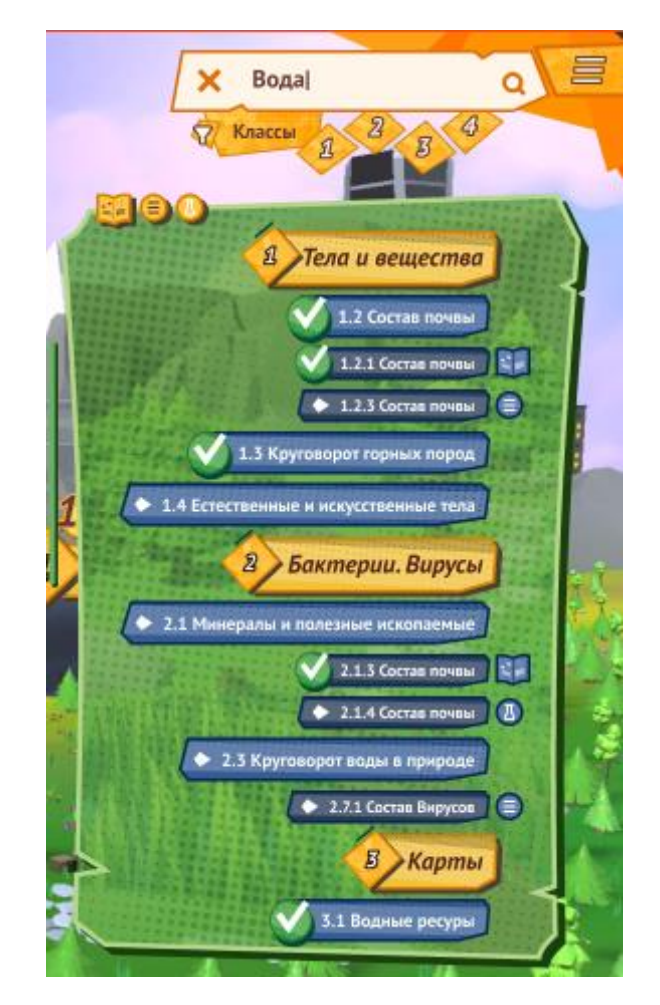

*Рисунок 3 – Результаты поиска*

<span id="page-7-2"></span>Если в результате запроса ничего не найдено, удалите введенный запрос, нажав в строке поиска кнопку  $\mathsf{X}$ , и введите новый.

#### **3.1.2 Отбор по классам**

<span id="page-7-1"></span>Чтобы отобрать тему/подтему для определенного класса, нажмите на соответствующий номер в фильтре (рисунок [4\)](#page-8-1). Темы/подтемы, соответствующие фильтру, выделяются, остальные будут скрыты.

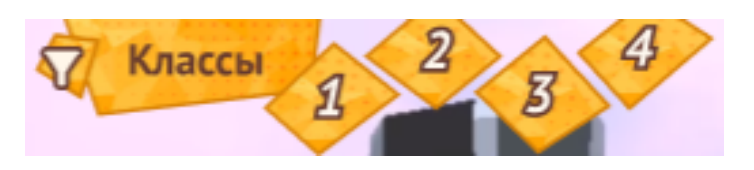

*Рисунок 4 – Фильтр по классам*

### <span id="page-8-1"></span>**3.2 Главное меню**

<span id="page-8-0"></span>Главное меню расположено в правом верхнем углу экрана и в свернутом виде обозначено кнопкой  $\Xi$ . При нажатии эту на кнопку Главное меню открывается, ниже отображаются функциональные кнопки (рисунок [5\)](#page-8-2).

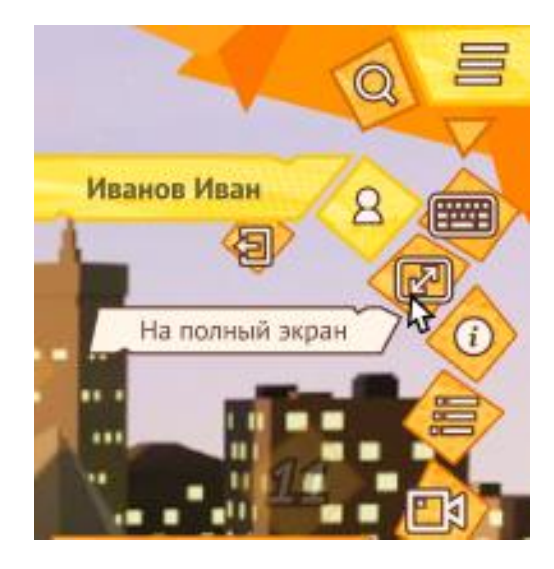

*Рисунок 5 – Главное меню Приложения*

<span id="page-8-2"></span>Главное меню позволяет:

- получить информацию о пользователе (кнопка  $\mathbf{B}$ );
- включить режим использования виртуальной клавиатуры (кнопка **(** режиме при нажатии на поле ввода на экране отображается клавиатура;
- включить полноэкранный режим (кнопка <sup>12</sup>). В этом режиме Приложение будет раскрыто на полный экран, рамка браузера и панель задач ОС будут скрыты;
- включить режим интерактивных подсказок (кнопка  $\bigcirc$ ). В этом режиме пользователь может открывать подсказки о работе с объектами и инструментами Приложения;
- просмотреть список всех заданий (кнопка =);
- просмотреть видеоинструкцию (кнопка  $\Box$ ) для знакомства с Приложением.

# **4 Порядок работы в Приложении**

### <span id="page-9-0"></span>**4.1 Выбор темы**

<span id="page-9-1"></span>На Главном экране выберите тему «Тела и вещества», нажав на название этой темы левой кнопкой мыши или пальцем при использовании сенсорного экрана (рисунок [6\)](#page-9-2).

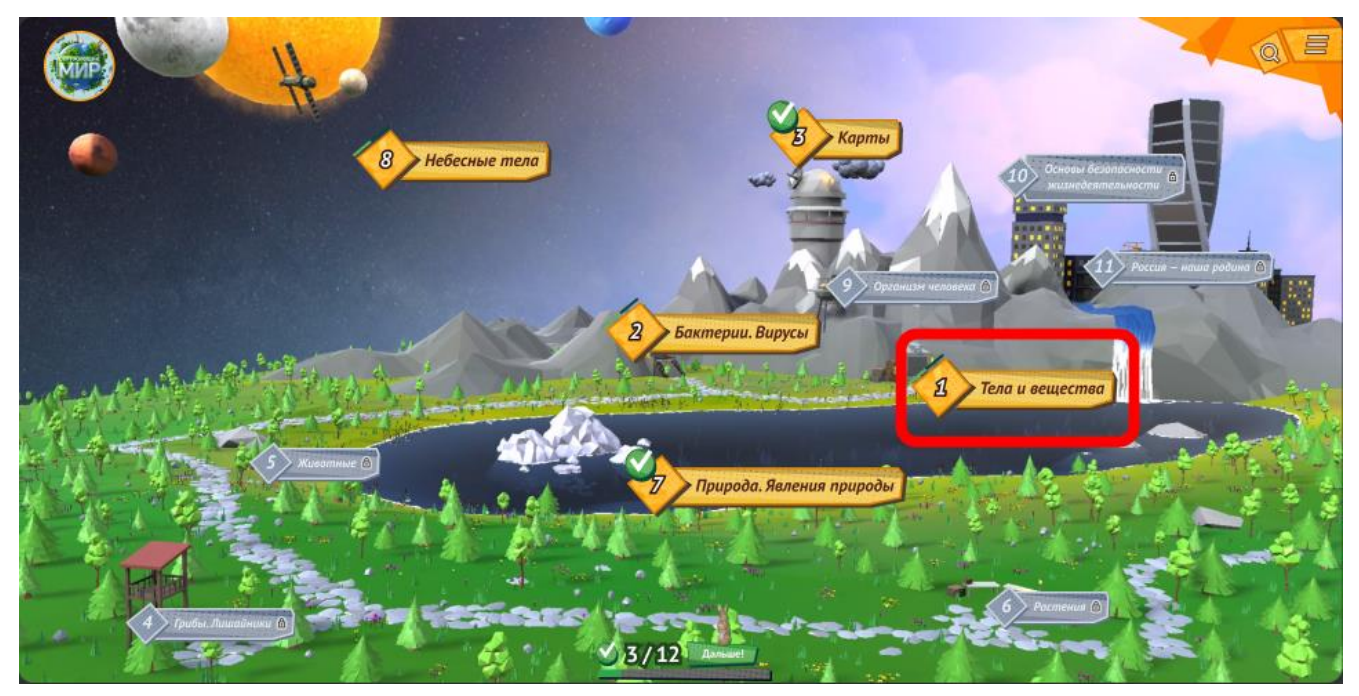

*Рисунок 6 – Выбор темы*

<span id="page-9-2"></span>Ракурс камеры, благодаря которой вы видите все, что происходит в Приложении, переместится со всей карты внутрь пещеры. Перед вами отобразится экран темы «Тела и вещества», и вы перейдете в режим навигации по теме (рисунок [7\)](#page-9-3).

<span id="page-9-3"></span>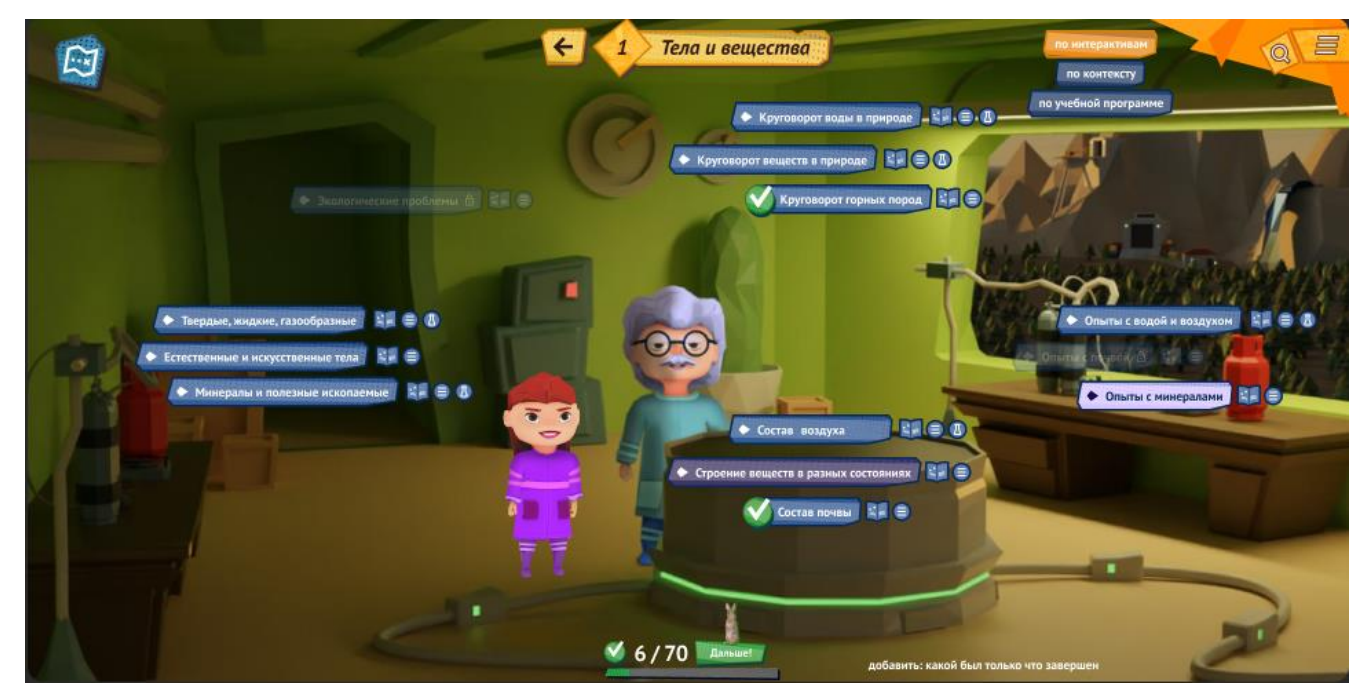

*Рисунок 7 – Экран темы «Тела и вещества»*

Здесь вы можете просмотреть полный список подтем, соответствующих выбранной теме. Далее можно выбрать подтему и перейти к ней или вернуться на Главный экран, нажав кнопку  $\omega$ 

Пройденные вами подтемы отмечены галочкой .

Для удобства работы вы можете сгруппировать подтемы на экране с помощью кнопок в верхней правой части экрана (рисунок [8\)](#page-10-0).

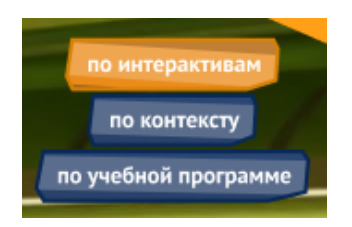

*Рисунок 8 – Кнопки группировки подтем*

<span id="page-10-0"></span>Нажмите одну из кнопок, чтобы сгруппировать подтемы на экране по соответствующему критерию. На рисунке [7](#page-9-3) подтемы сгруппированы по интерактивам (интерактивным заданиям), на рисунке [9](#page-10-1) — по контексту.

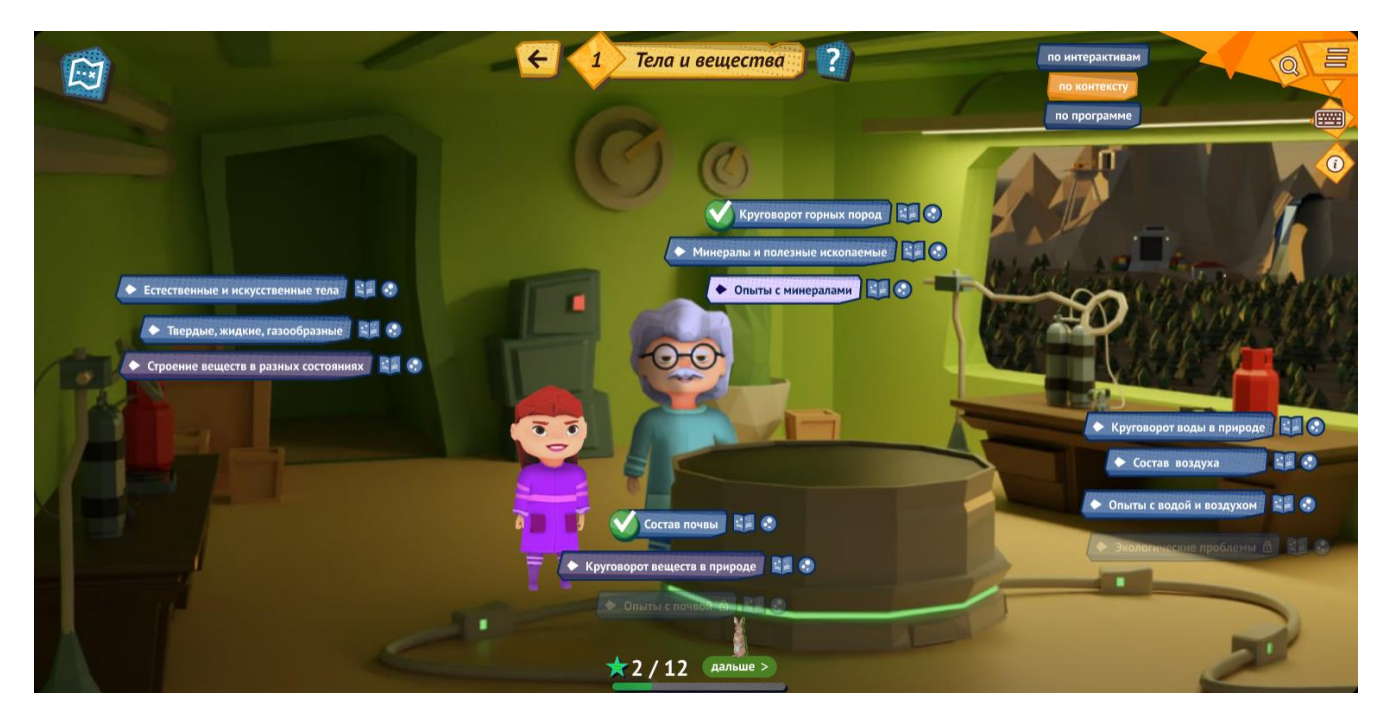

*Рисунок 9 – Группировка подтем по контексту*

<span id="page-10-1"></span>Внизу экрана (рисунок [10\)](#page-11-1) индикатор отображает количество изученных вами подтем относительно количества всех подтем в составе темы «Тела и вещества».

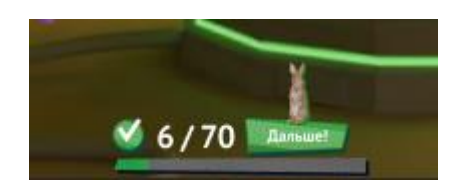

*Рисунок 10 – Индикатор изучения подтем*

### <span id="page-11-1"></span><span id="page-11-0"></span>**4.2 Выбор подтемы**

На экране темы «Тела и вещества» (рисунок [7\)](#page-9-3) выберите подтему «Твердые жидкие, газообразные», нажав на ее название левой кнопкой мыши или пальцем при использовании сенсорного экрана. Ракурс камеры переместится со всего пространства внутри пещеры на рабочий стол, и вы перейдете в основной режим подтемы (рисунок [11\)](#page-11-2). Поверхность стола является основной рабочей областью при изучении подтемы.

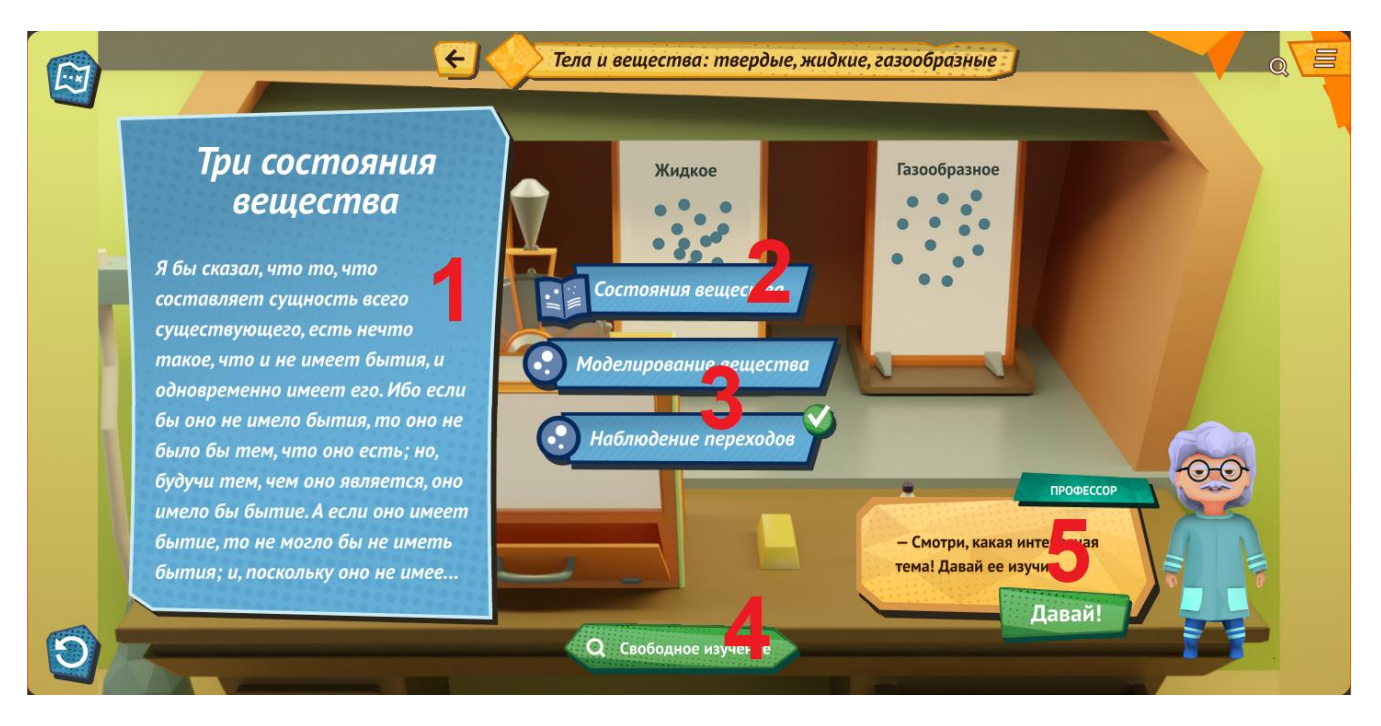

*Рисунок 11 – Основной режим подтемы «Твердые жидкие, газообразные»*

- <span id="page-11-2"></span>В этом режиме вы можете:
- ‒ прочитать краткое описание подтемы (1);
- ‒ перейти в **режим изучения подтемы в формате диалога** с Профессором (2), выбрав

действие с иконкой . Этот формат в себя включает в себя чтение информации по подтеме, изучение объектов и выполнение заданий;

‒ перейти в **режим выполнения заданий** (3), выбрав одно из заданий с иконкой .

Выполненные задания в списке отмечены ;

- ‒ перейти в **режим свободного изучения подтемы** ознакомиться с предметами на столе и почитать информацию о них (4);
- ‒ перейти к изучению подтемы (5). Это действие отличается от действия (2) тем, что если вы уже изучали подтему и прервали изучение, то здесь вы продолжите изучение с того места, на котором остановились в прошлый раз.

### <span id="page-12-0"></span>**4.3 Режим изучения подтемы**

Чтобы перейти в этот режим, на экране подтемы (рисунок [11\)](#page-11-2) выберите действие с иконкой  $\geq$  (рисунок [12\)](#page-12-1).

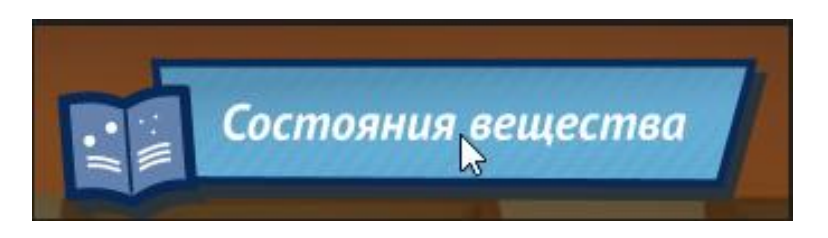

*Рисунок 12 – Переход к изучению подтемы*

<span id="page-12-1"></span>Начнется «диалог с Профессором» (рисунок [13\)](#page-12-2), в процессе которого вы можете шаг за шагом изучить методический материал, соответствующий выбранной подтеме. Все ваши шаги по изучению отображаются в нижней части экрана в виде кружочков (текущий шаг отмечен ).

<span id="page-12-2"></span>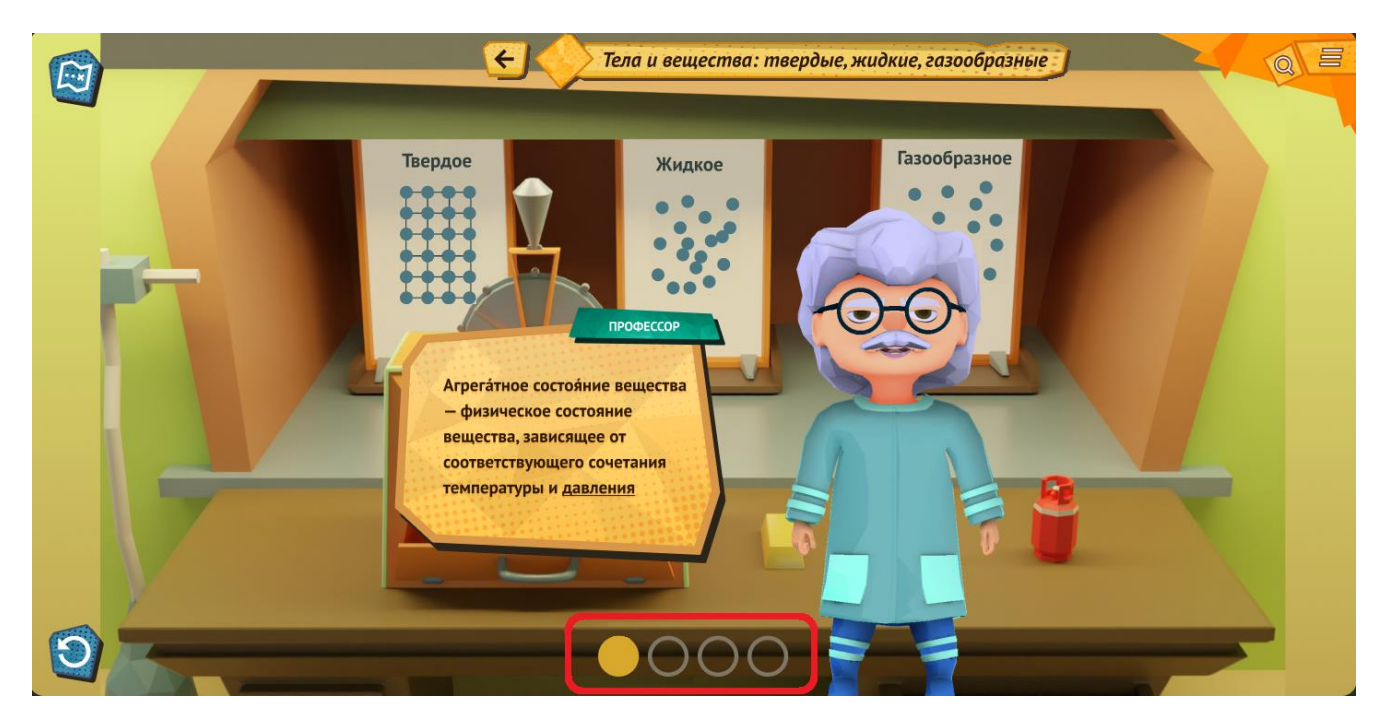

*Рисунок 13 – Изучение материала подтемы в формате диалога*

Прочтите информацию «от Профессора» и нажмите на окно с информацией (рисунок

[14\)](#page-13-0).

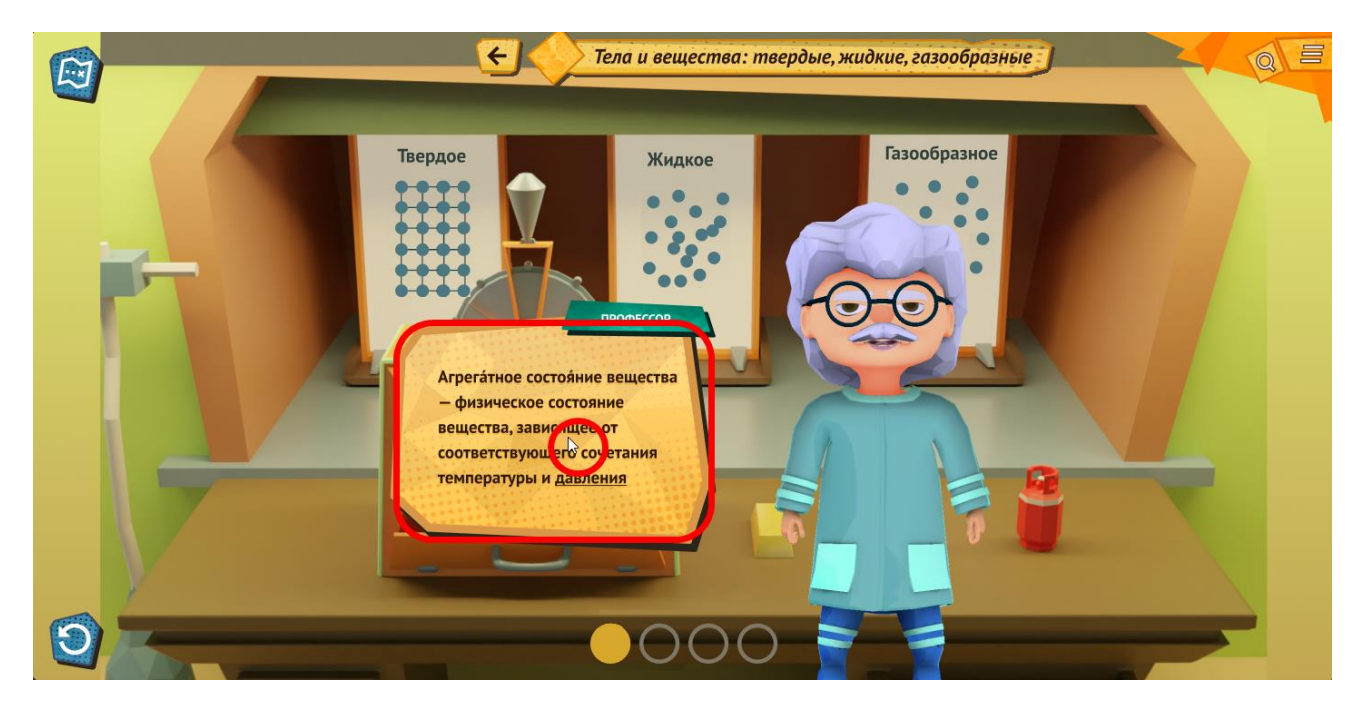

*Рисунок 14 – Завершение первого шага изучения*

<span id="page-13-0"></span>На экране появится новая информация по подтеме. Пройденный шаг будет отмечен галочкой (рисунок [15\)](#page-13-1).

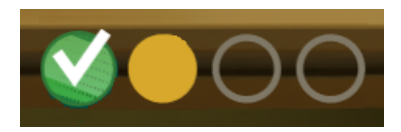

*Рисунок 15 – Первый шаг по изучению подтемы успешно пройден*

<span id="page-13-1"></span>Когда вся информация по подтеме прочитана, вам может быть предложено изучить связанные с подтемой объекты (рисунок [16\)](#page-14-1).

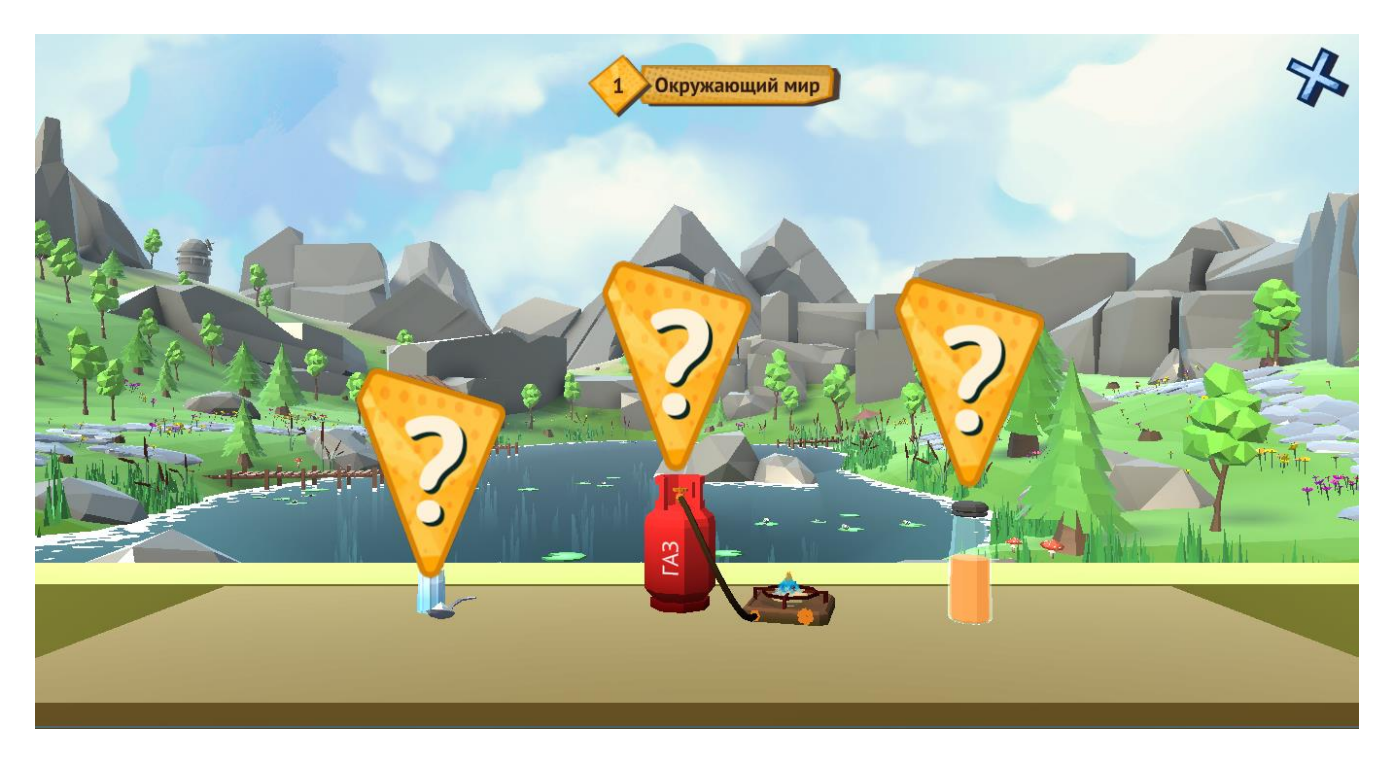

*Рисунок 16 – Выбор объектов для изучения*

<span id="page-14-1"></span>Изучите все объекты и нажмите кнопку «Я все изучил». Подробное описание режима изучения объектов приведено в п. [4.4](#page-14-0) [«Режим изучения](#page-14-0) объектов».

После изучения объектов вам может быть предложено выполнить связанные с подтемой задания. Подробное описание режима выполнения заданий приведено в п. [4.5](#page-16-0) [«Режим](#page-16-0)  [выполнения](#page-16-0) задания».

После успешного выполнения заданий вы вернетесь в основной режим подтемы (рисуно[к11\)](#page-11-2).

### <span id="page-14-0"></span>**4.4 Режим изучения объектов**

В режим изучения объектов вы можете перейти двумя способами:

‒ во время изучения подтемы в формате «диалога с Профессором» (см. [4.3](#page-12-0) [«Режим](#page-12-0)  [изучения](#page-12-0) подтемы»).

нажав кнопку **в Q** свободное изучение в основном режиме подтемы (рисунок [11\)](#page-11-2).

В этом режиме на столе отображаются объекты, связанные с подтемой, а над ними знаки вопроса. Выберите объект для изучения и нажмите на сам объект или знак вопроса над этим объектом (рисунок [17\)](#page-15-0).

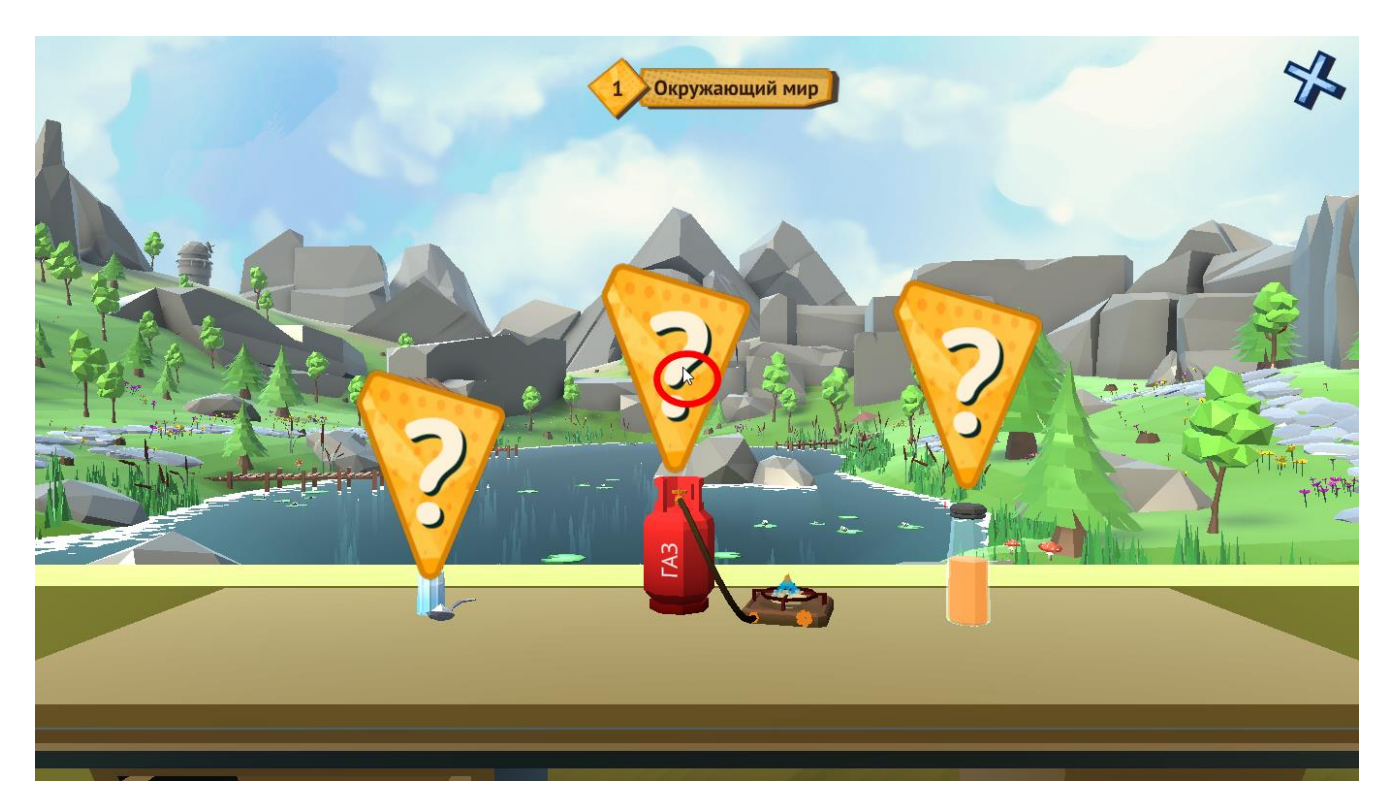

*Рисунок 17 – Режим изучения объектов*

<span id="page-15-0"></span>Откроется информация об объекте (рисунок [18\)](#page-15-1).

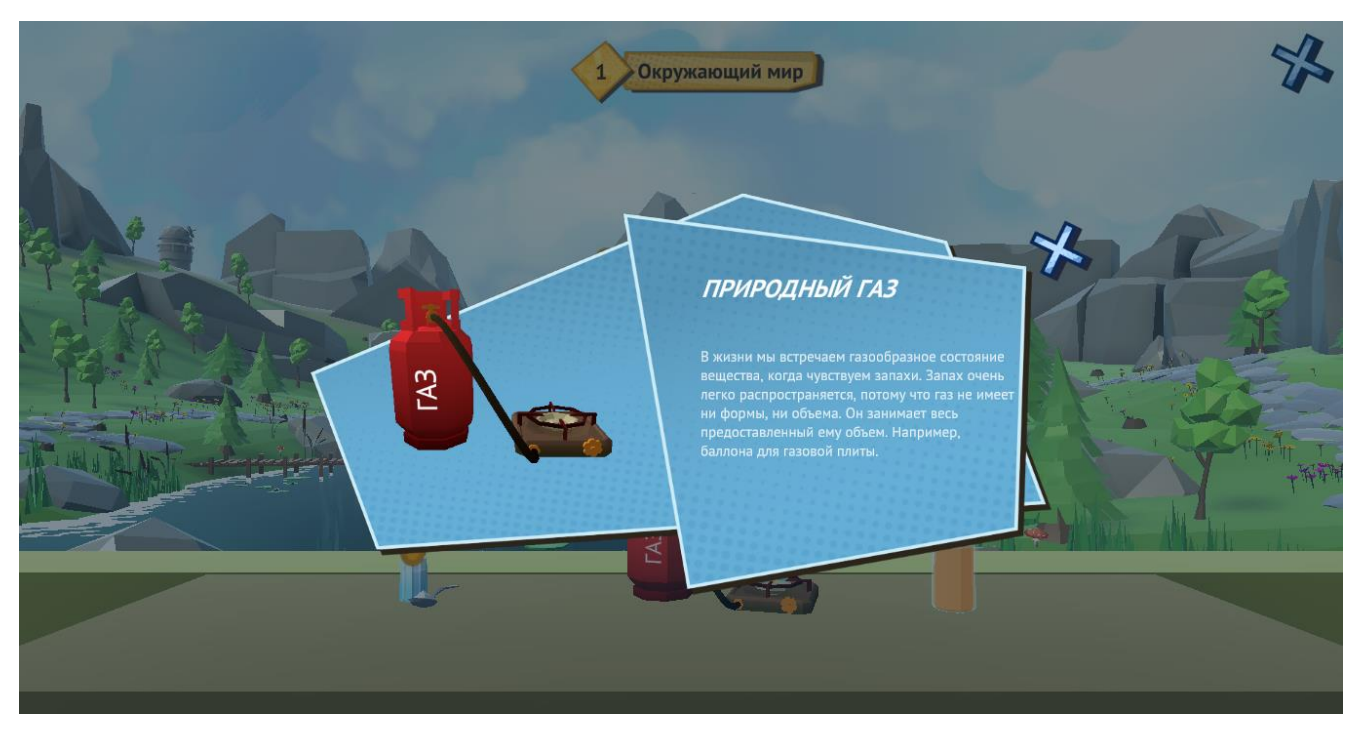

### *Рисунок 18 – Изучение объекта*

<span id="page-15-1"></span>Здесь вы можете прочитать методическую информацию об объекте, а также вращать объект. Если весь текст не помещается на отведенной для него области, прокрутите его с помощью ползунка справа от текста.

На объекте располагаются интерактивные точки, при нажатии на которые вы можете увидеть дополнительную информацию об отдельной части объекта. При нажатии на интерактивную точку рядом с объектом отображается:

- ‒ поясняющая информация (прокрутите текст, если его объем превышает заданную область экрана);
- ‒ изображение/видео;
- ‒ кнопки (стрелки), при нажатии на которые осуществляется переход на следующую интерактивную точку.

При существовании нескольких видов одного объекта вы может переключаться между ними. Галерея видов, соответствующих одному объекту, будет отображаться под объектом. При нажатии на изображение левой кнопкой мыши или пальцем при использовании сенсорного экрана происходит смена модели объекта в рабочей области. Если существует больше четырех видов у объекта, воспользуйтесь прокруткой.

Справа отображается список всех объектов подтемы. Уже изученные вами объекты отмечены галочкой . Вы можете выбрать любой другой объект и перейти к его изучению.

По окончании изучения объекта нажмите кнопку  $\blacktriangleright$ . Приложение вернет вас к выбору объектов (рисунок [17\)](#page-15-0).

Закончить или прервать изучение объектов вы можете, нажав кнопку «Завершить изучение». Вы вернетесь к основному режиму подтемы (рисунок [11\)](#page-11-2).

### <span id="page-16-0"></span>**4.5 Режим выполнения задания**

В режим выполнения задания вы можете перейти двумя способами:

- ‒ во время изучения подтемы в формате «диалога с Профессором» (см. [4.3](#page-12-0) [«Режим](#page-12-0)  [изучения](#page-12-0) подтемы»);
- ‒ нажав на нужное задание в списке заданий (3) в основном режиме подтемы (рисунок [11\)](#page-11-2). На экране отобразится выбранное задание.

Все шаги по выполнению задания отображаются в нижней части экрана в виде кружочков (рисунок [19\)](#page-17-0). Текущий шаг отмечен .

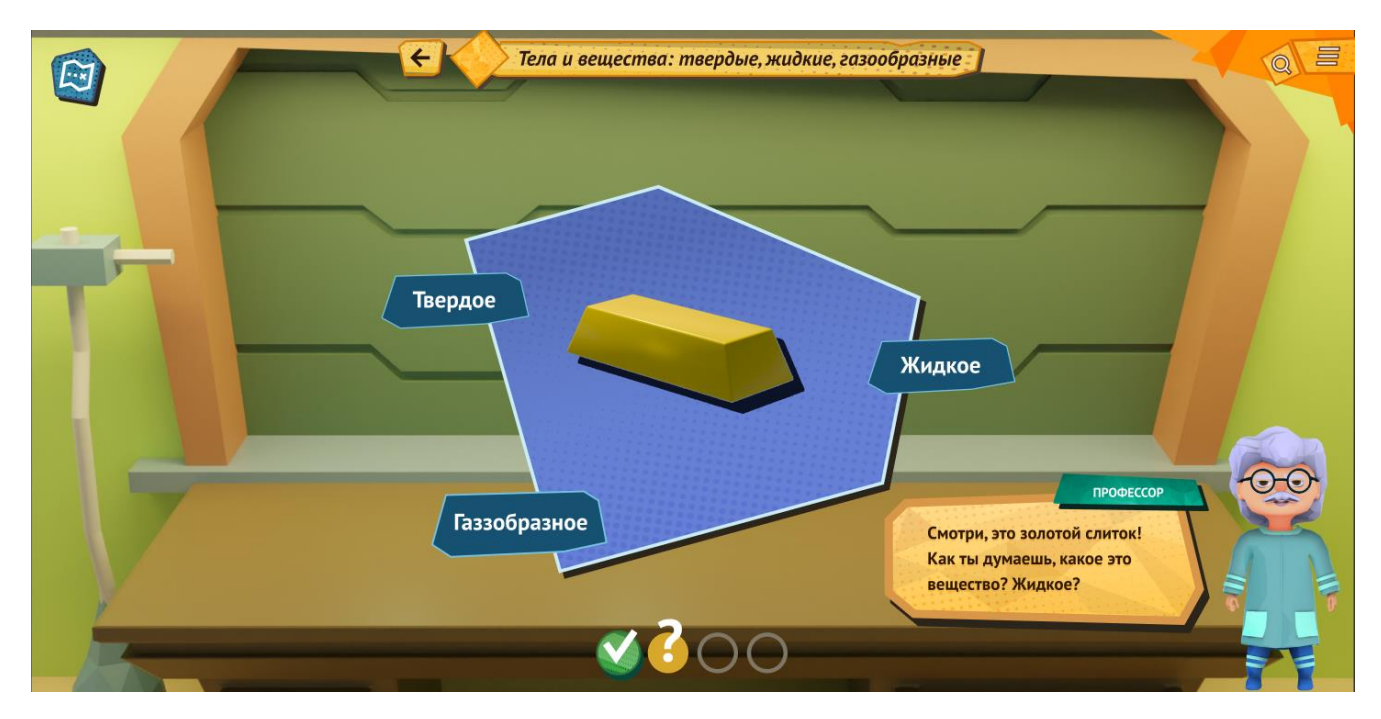

*Рисунок 19 – Режим выполнения задания*

<span id="page-17-0"></span>Для выполнения задания следуйте рекомендациям на экране или нажимайте кнопки «Начнем», «Ясно», «Далее» и т. д. Успешно пройденный шаг будет отмечен галочкой

В процессе выполнения задания:

- ‒ вам могут быть представлены модели тел, которые можно вращать, масштабировать и т. д.;
- ‒ случайным образом на экране могут появляться вещества, которые необходимо переместить в нужную категорию (твердые, жидкие и газообразные), например, перетащив в специальную зону;
- ‒ может потребоваться, прочитав описание, выбрать нужное изображение вещества.
- В качестве примеров могут быть представлены:
- ‒ **твердые** вещества: соль, сахар, древесина, пластмасса, глина, лед и т. д.;
- ‒ **жидкие** вещества: вода, масло, бензин, сок, краска и т. д.;
- ‒ **газообразные** вещества: пар из чайника, шарик с гелием, природный газ и т. д.

Когда успешно пройдены все этапы задания, вы можете вернуться к основному режиму подтемы, нажав кнопку «Далее».

Вы также можете в любой момент прекратить выполнение задания и вернуться:

– на Главный экран (рисунок [1\)](#page-6-2), нажав кнопку  $\Box$ , а затем — кнопку «На карту» (рисунок [20\)](#page-18-0).

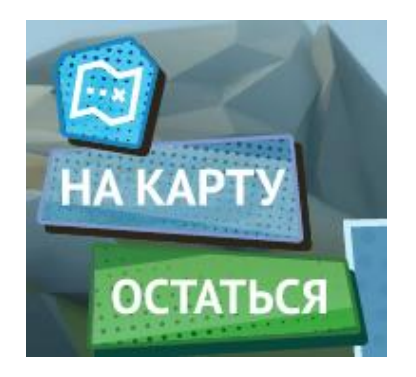

*Рисунок 20 – Возвращение на карту*

<span id="page-18-0"></span>‒ или в основной режим подтемы, нажав на стрелку в верхней части экрана (рисунок [21\)](#page-18-1).

<span id="page-18-1"></span>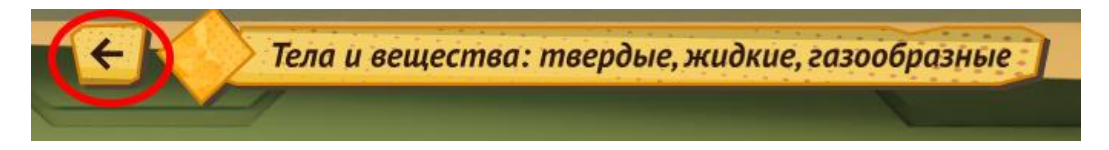

*Рисунок 21 – Кнопка перехода в основной режим подтемы*

#### *Все права защищены*

*Настоящий документ и его части являются интеллектуальной собственностью компании ООО «Визекс Инфо». Настоящий документ является неразделяемым. Ни одна из частей данного документа не может быть отдельно воспроизведена или передана по каналам связи в любой форме и любыми способами без предварительного письменного согласия компании ООО «Визекс Инфо».*

#### *Торговые марки и права*

*Торговые марки «Виртуальная лаборатория», «Виртуальная лаборатория «Физика» являются собственностью компании ООО «Визекс Инфо». Остальные торговые марки, упомянутые в данном документе, принадлежат исключительно их владельцам.*

#### *Примечание*

*«Виртуальная лаборатория» постоянно совершенствуется и, в связи с этим возможны некоторые несоответствия, касающиеся его описания.*

*Документ содержит актуальную информацию на момент его издания, которая может быть изменена без предварительного уведомления. При подготовке документа были приложены все усилия для обеспечения достоверности информации, но все утверждения, сведения и рекомендации, приводимые в данном документе, не являются явно выраженной или подразумеваемой гарантией (истинности или достоверности).*

*© ООО «Визекс Инфо», 2023*

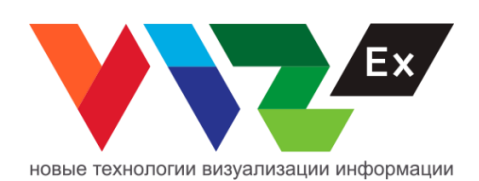